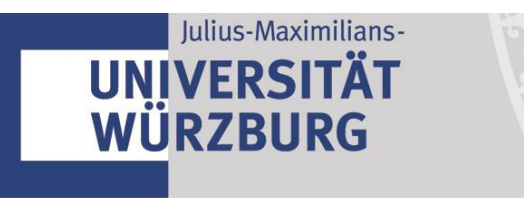

# Quickstart Guide **WueData**

## 1. Registrierung / Anmeldung

-

Melden Sie sich mit Ihrer JMU-Kennung in [wuedata.uni-wuerzburg.de](file:///C:/Users/vis25ck/Spaces/RDM/WP4/WueData_Live/wuedata.uni-wuerzburg.de) an.

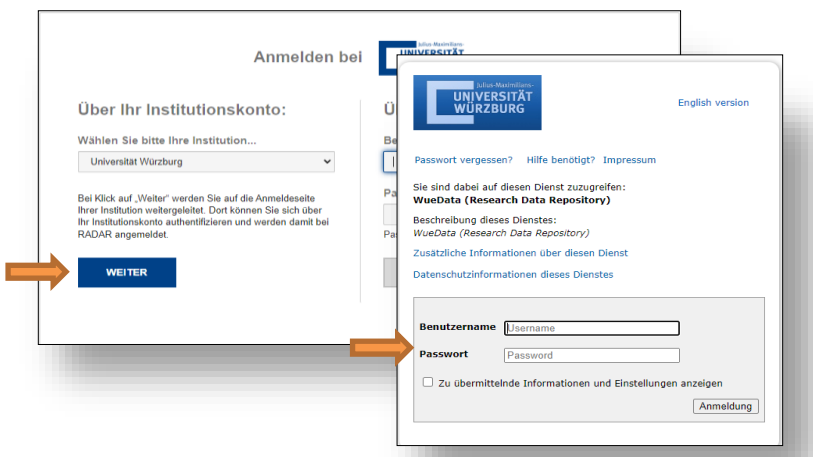

- Bei Erstanmeldung melden Sie bitte dem [FDM-Team](mailto:wuedata@uni-wuerzburg.de) folgende Informationen, damit Ihnen ein Arbeitsbereich zugewiesen werden kann:
	- Vollständiger Name
	- Ihre zuständige Organisationseinheit an der Universität (z.B.: Lehrstuhl, Fakultät…)
	- Möchten Sie einen Einzel- oder Gruppenarbeitsbereich nutzen?
	- $\rightarrow$  Bei Gruppennutzung:
		- o Neuer Arbeitsbereich: Welchen Titel sollen wir Ihrem Arbeitsbereich geben? (Ihnen stehen 72 Zeichen zur Verfügung)
		- o Vorhandener Arbeitsbereich: Wie lautet der Arbeitsbereich?
	- Möchten Sie nur ein oder mehrere Datenpaket/e auf WueData veröffentlichen? Um welche Größenordnung handelt es sich hierbei?
	- Welche Kostenstelle soll bei Ihrem Arbeitsbereich hinterlegt werden?
	- → Ihr Lehrstuhl muss der Kostenübernahme zustimmen. Senden Sie uns die Einwilligung bitte mit der zuständigen Person in CC.

## 2. Der Arbeitsbereich

Meldet man sich in WueData an, so kann man in der Übersicht jeden Arbeitsbereich, der einem zugewiesen ist, auswählen. Arbeitsbereiche können einer Person oder einer Gruppe zugeordnet werden. Innerhalb eines Arbeitsbereiches haben alle diesem Arbeitsbereich zugewiesenen Nutzerinnen und Nutzer lesenden und schreibenden Zugriff auf die darin abgelegten noch nicht publizierten Forschungs- und Metadaten.

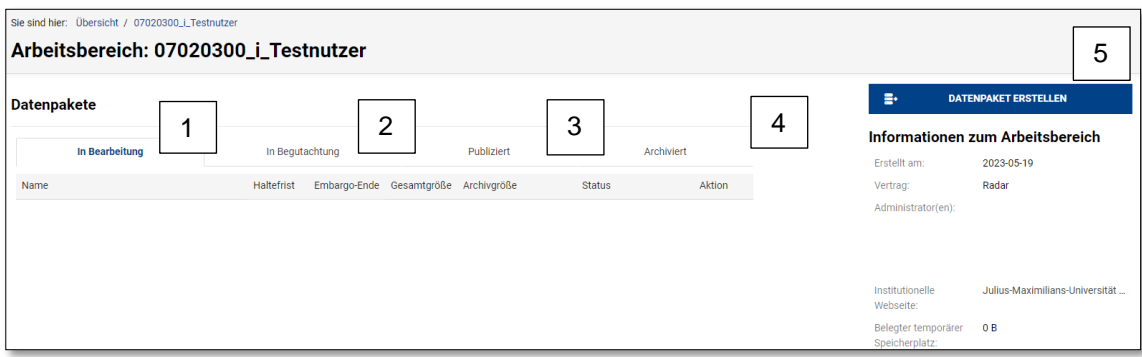

- 1. Hier befinden sich alle Datenpakete, welche noch nicht publiziert sind.
- 2. Datenpakete, für die man einen Review-Link generiert hat, befinden sich im Reiter "Begutachtung".
- 3. Publizierte Forschungsdaten sind unter dem Reiter "Publiziert" zu finden.
- 4. Archivierte Daten → Informationen hierzu erhalten Sie beim FDM-Team.
- 5. Datenpakete erstellen

#### 3. Datenpakete erstellen

Um Daten zu veröffentlichen, klickt man auf 5. *Datenpaket erstellen* und kann nun entweder via Drag & Drop oder via "Datei auswählen" eine Datei / einen Ordner hinzufügen.

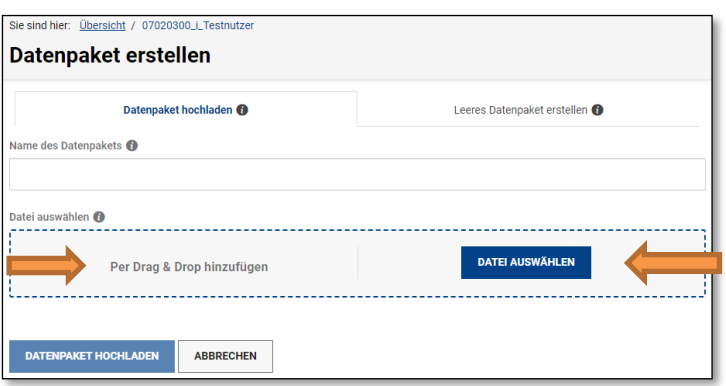

Geben Sie Ihrem Paket im Anschluss einen Titel und wählen Sie im Anschluss "Datenpaket hochladen".

Bei gezippten Ordnern den Haken "Archiv beim Hochladen entpacken" entfernen, da ansonsten die Daten entpackt werden und mehr Speicherplatz verwendet wird.

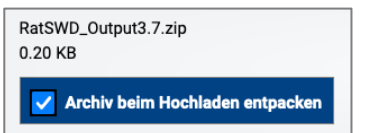

#### 4. Metadaten vergeben

Nach dem Hochladen des Datenpaketes werden Ihnen in der Sidebar verschiedene Buttons angeboten. Klicken Sie nun auf "Metadaten bearbeiten".

Ihnen werden nun die Pflichtfelder von RADAR angeboten. Wir empfehlen Ihnen, dass Sie auch die Zusatzfelder wie bspw. Beschreibung, Sprache, Schlagwörter etc. befüllen.

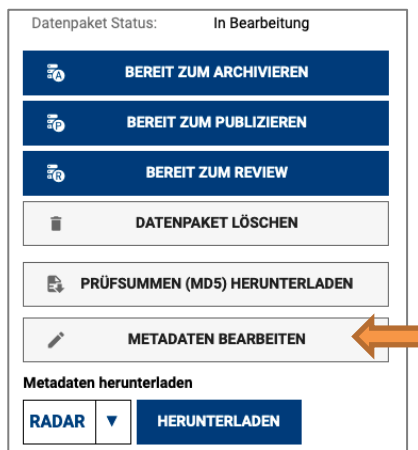

### 5. Forschungsdaten publizieren

Sind Sie mit der Metadatenvergabe fertig, können Sie nun das Paket zum Publizieren an das FDM-Team weitergeben. Klicken Sie dazu in der Sidebar auf "Bereit zum Publizieren". Soll auf dem Paket ein Embargo, also eine zeitliche Sperrfrist gesetzt werden, so informieren Sie bitte das FDM-Team via Mail [wuedata@uni-wuerzburg.de.](mailto:wuedata@uni-wuerzburg.de)

Das FDM-Team überprüft vor dem Publizieren nun, ob die Dateien sich öffnen lassen, die Datei- und Ordnerbezeichnungen verständlich sind und ob die Metadaten passend vergeben wurden. Dazu wird ein Kurationsprotokoll erstellt und im Anschluss an den/die Datengeber/in übermittelt, welche/r der Veröffentlichung mit den vorgeschlagenen Anpassungen zustimmt.